## Wi-Fi STATION HW-01L

**Wi-Fi STATION HW-01L**<br>接続先の追加 (mopera U初期設定)<br><sub>Copera U初期設定サイト閲覧用の設定を行い、「mopera U初期設定サイト」にアク<br>を説明します。<br>初期設定サイト」では、mopera Uのメールなどの設定に必要なユーザIDやパス<br>・変更することができます。</sub> セスする方法を説明します。<br>「mopera U初期設定サイト」では、mopera Uのメールなどの設定に必要なユーザIDやパス

ワードを確認・変更することができます。

**Mi-Fi STATION HW-01L<br>接続先の追加 (mopera U初期設定)**<br>ここでは、mopera U初期設定サイト閲覧用の設定を行い、「mopera U初期設定サイト」にアク<br>セスする方法を説明します。<br>「mopera U初期設定サイト」では、mopera Uのメールなどの設定に必要なユーザIDやパス<br>※この手順でmopera U初期設定サイト閲覧用の設定をした場合、パケット通信料無料で「mopera U初期設定サイ<br>A **Mi-Fi STATION HW-01L**<br>接続先の追加(mopera U初期設定)<br>ここでは、mopera U初期設定サイト閲覧用の設定を行い、「mopera U初期設定サイト」にアク<br>Maxieを説明します。<br>「mopera U初期設定サイト」では、mopera Uのメールなどの設定に必要なユーザIDやパス<br>「mopera U初期設定サイト」では、mopera Uのメールなどの設定に必要なユーザIDやパス<br>での子順でmopera **\begin{array}{rl} \textbf{Wi-Fi STATION HW-01L} \ \textbf{1} & \textbf{1} & \textbf{2} & \textbf{2} & \textbf{3} & \textbf{4} & \textbf{5} & \textbf{6} & \textbf{7} & \textbf{8} & \textbf{10} & \textbf{10} & \textbf{10} & \textbf{10} & \textbf{10} & \textbf{10} & \textbf{10} & \textbf{10} & \textbf{10} & \textbf{10} & \textbf{10} & \textbf{10} & \textbf{10} & \textbf{10} & \textbf{10} & \textbf{** ト」へ接続し、ユーザIDやパスワードの確認・変更ができます。<br>ただし、「mopera U初期設定サイト」以外への接続はできなくなるので、「mopera U初期設定サイト」の閲覧後は **Mi-Fi STATION HW-01L**<br>
接続先の追加(mopera U初期設定ナイト<br>ここでは、mopera U初期設定サイト閲覧用の設定を行い、「mopera U初期設定サイト」にアク<br>Imopera U初期設定サイト<br>「mopera U初期設定サイト<br>SECの事件は、<br>Mater - The Case Servera Uのメールなどの設定に必要なユーザIDやバス<br>カトトン[Kompera U初期設定サイト」以外への捜索はでき 設定を元に戻す必要があります。<br>※パケット通信料は発生しますが、「mopera U初期設定サイト」はお買い上げ時の状態のままでも閲覧することが可 **Wi-Fi STATION HW-01L**<br>接続先の追加(mopera U初期設定サイト<br>ここでは、mopera U初期設定サイト閲覧用の設定を行い、「mopera U初期設定サイト」にアク<br>Imopera U初期設定サイト<br>「mopera U初期設定サイト<br>STAS法を説明します。<br>※この手順でmopera U初期設定サイト<br>おとし、ユーザのセットの確認・変更ができます。<br>設定方法<br>※パット通信料決定しますが、「mopera U初期 **能です。 そうしゃ あまま おおし おおし おおし おおし おおし おおし おおし おおし** 

設定方法

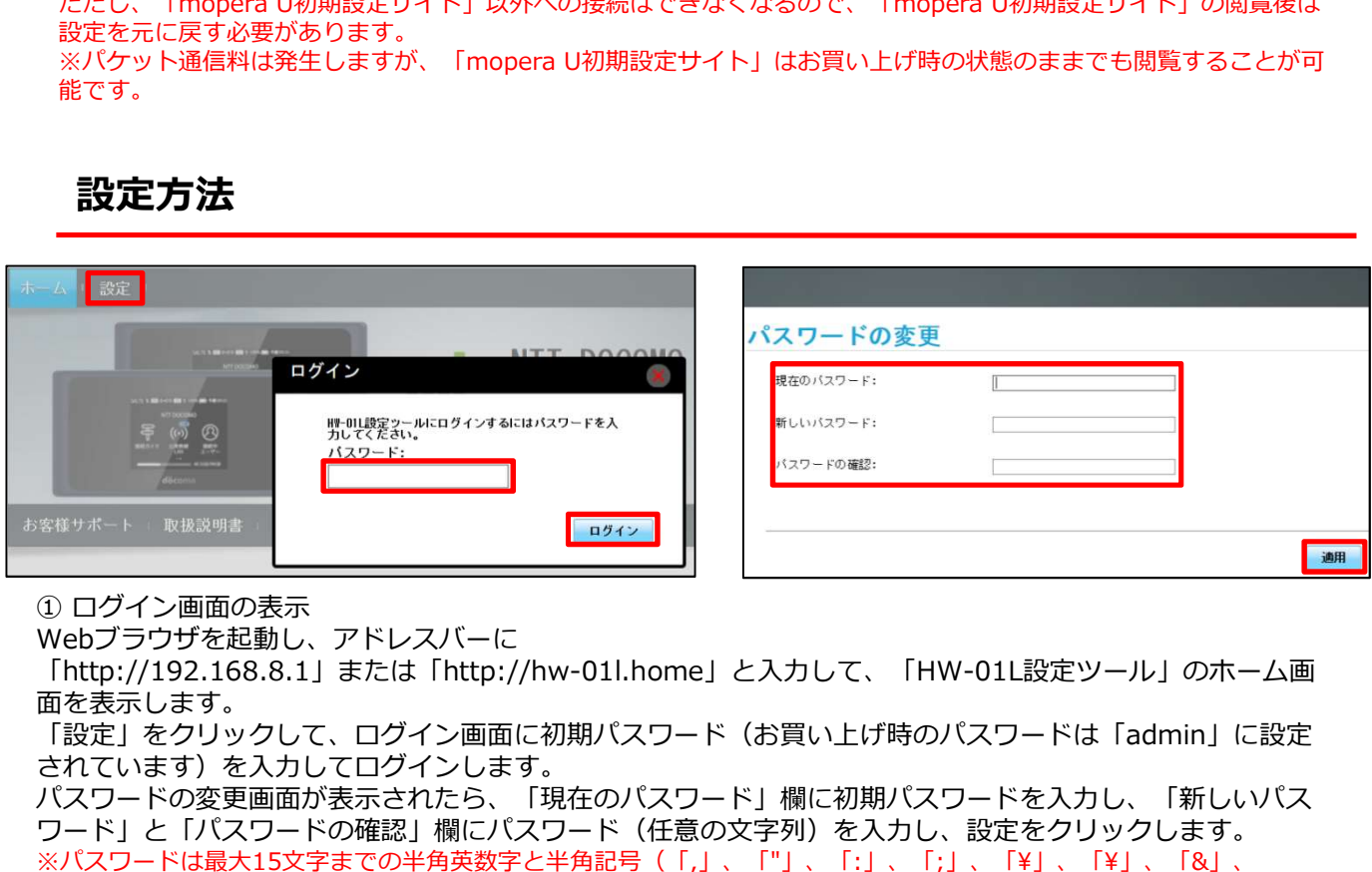

Webブラウザを起動し、アドレスバーに

「http://192.168.8.1」または「http://hw-01l.home」と入力して、「HW-01L設定ツール」のホーム画 面を表示します。

「設定」をクリックして、ログイン画面に初期パスワード(お買い上げ時のパスワードは「admin」に設定 されています)を入力してログインします。

パスワードの変更画面が表示されたら、「現在のパスワード」欄に初期パスワードを入力し、「新しいパス ワード」と「パスワードの確認」欄にパスワード(任意の文字列)を入力し、設定をクリックします。

※バスワードは最大15文字までの半角英数字と半角記号(「,」、「"」、「:」、「;」、「¥」、「¥」、「&」、 「%」、「+」、「'」、「<」、「>」、「?」は除く)で設定します。6文字以上で、数字/英字/記号のうち2種類以 上の文字を組み合わせて設定してください。

このパスワードは今後HW-01L設定ツールにアクセスするときに必要になります。忘れないように控えておいてください。 忘れた場合は、HW-01L設定ツールを開くことができず、本端末を初期化してすべての設定がやり直しになります。

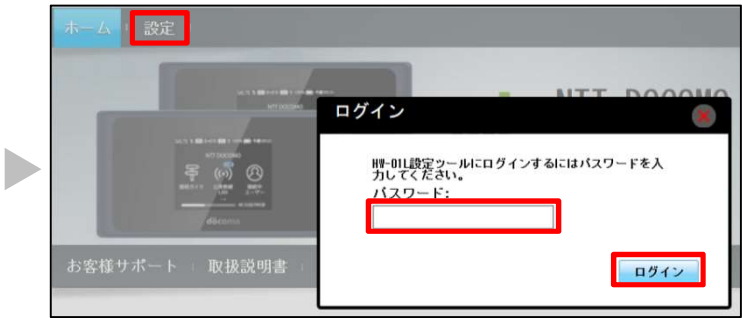

②パスワードを入力

再度「設定」をクリックして、ログイン画面に「パスワード」(手順1で設定したパスワード)を入力し「ロ グイン」をクリックします。

※大文字と小文字は正確に入力してください。

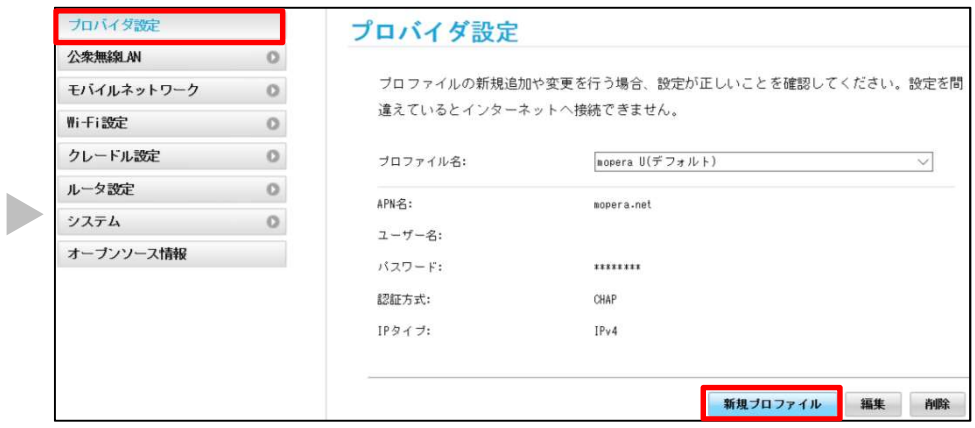

③プロバイダの設定 「プロバイダ設定」をクリックし、「新規プロ ファイル」をクリックします。

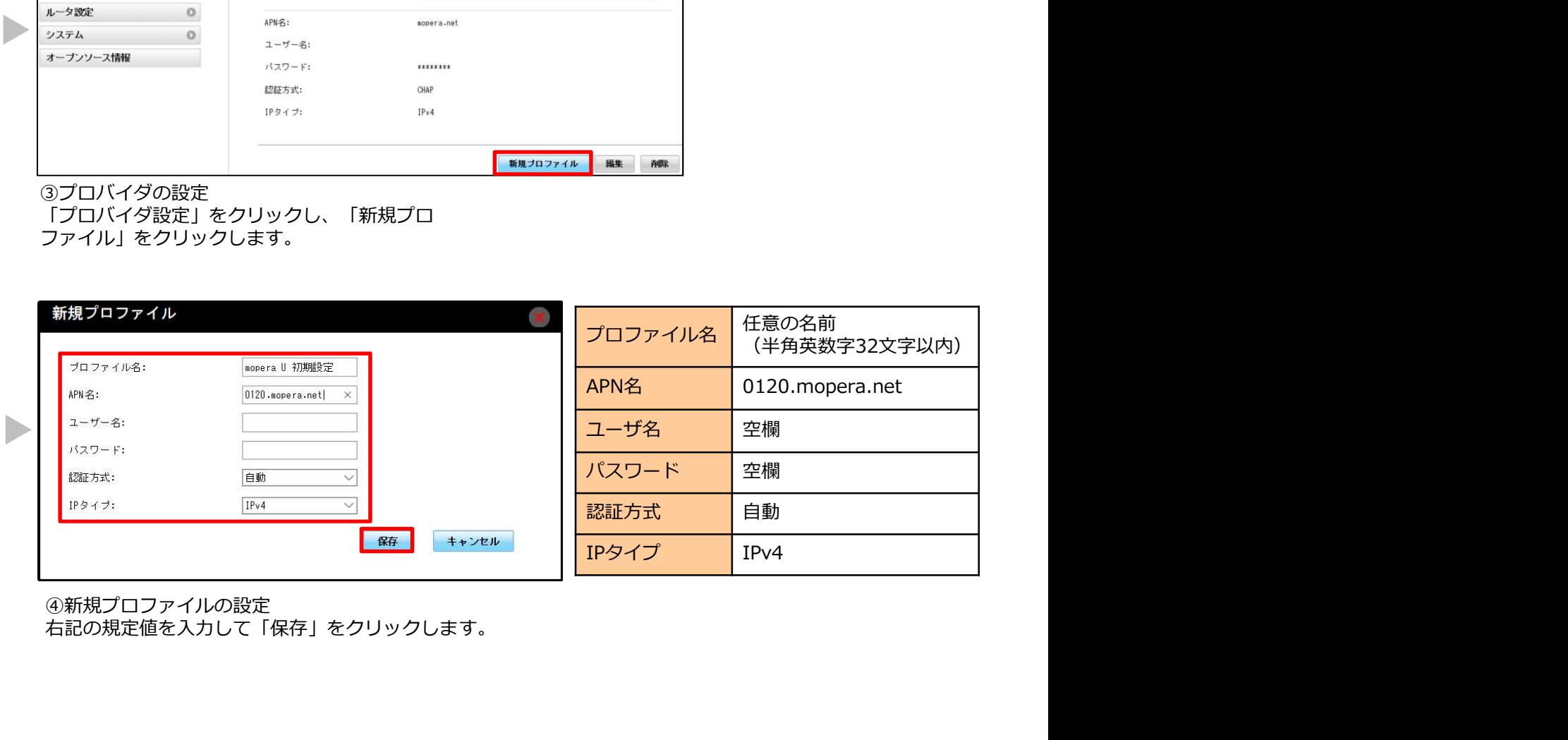

④新規プロファイルの設定 右記の規定値を入力して「保存」をクリックします。

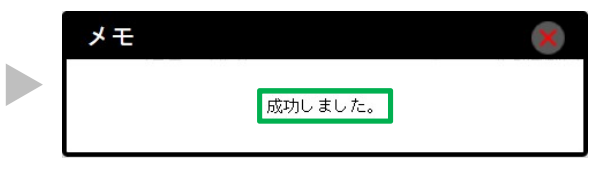

⑤接続先の設定と変更が完了しました。 「成功しました。」と表示されます。

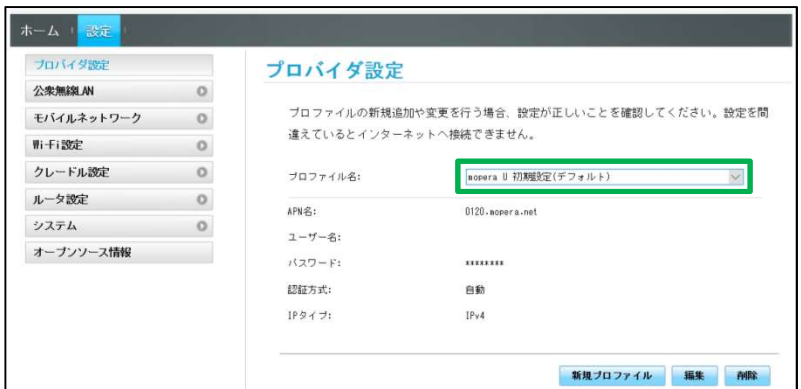

⑥接続先の確認

n.

プロファイル名の欄に手順4で作成したプロファイル名の後に 「(デフォルト)」の表示があることを確認してください。

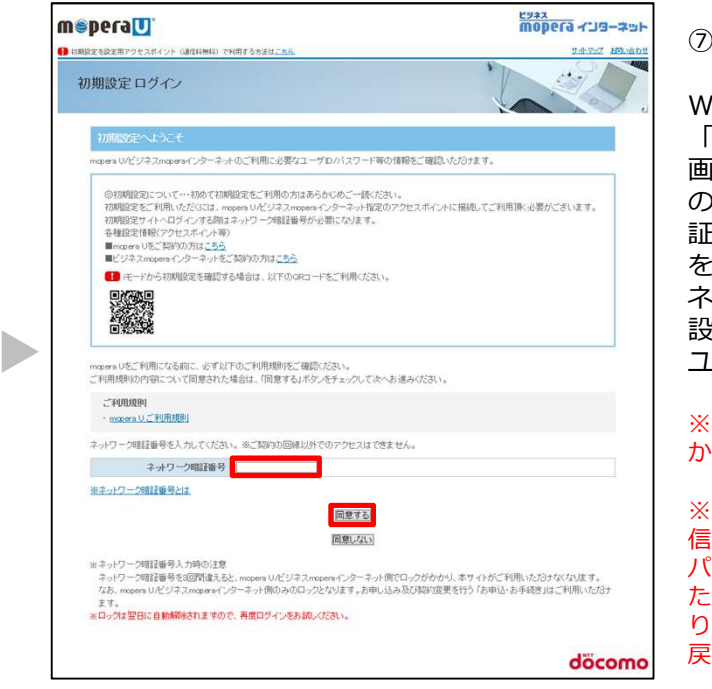

WEBブラウザを開いて、

⑦mopera U初期設定サイトの閲覧 「https://start.mopera.net/」にアクセスします。 画面を下にスクロールして、「ネットワーク暗証番号」 の欄に回線契約時にお決めいただいた、ネットワーク暗 証番号(数字4桁)をご入力いただいて、「同意する」 をクリックします。<br>ネットワーク暗証番号が正しければ、mopera Uの初期 ネットワーク暗証番号が正しければ、mopera Uの初期 設定サイトにアクセスでき、メールなどの設定に必要な ⑦mopera U初期設定サイトの閲覧<br>WEBブラウザを開いて、<br>**「https://start.mopera.net/**」にアクセスします。<br>画面を下にスクロールして、「ネットワーク暗証番号」<br>の欄に回線契約時にお決めいただいた、ネットワーク暗証番号(数字4桁)をご入力いただいて、「同意する」<br>証番号(数字4桁)をご入力いただいて、「同意する」<br>をクリックします。<br>をプリックします者号が正しければ、mopera Uの初期<br>急すサトロア ⑦mopera U初期設定サイトの閲覧<br>WEBブラウザを開いて、<br>「**https://start.mopera.net/**」にアクセスします。<br>画面を下にスクロールして、「ネットワーク暗証番号」<br>画面を下にスクロールして、「ネットワーク暗証番号」<br>配置に回線契約時にお決めいただいた、ネットワーク暗<br>をタリックします。<br>投筆者術がをご入力いただいて、「同意する」<br>設定サイトにアクセスでき、メールなどの設定に必要な<br>ユーザIDやパスワードが ②mopera U初期設定サイトの閲覧<br>WEBブラウザを開いて、<br>「**https://start.mopera.net/**」にアクセスします。<br>「h**ttps://start.mopera.net/**」にアクセス暗証番号」<br>の欄に回線契約時にお決めいただいた、ネットワーク暗面で回復する。<br>証番号(数字4桁)をご入力いただいて、「同意する」<br>証番号(数字4桁)をご入力いただいて、「同意する」<br>をクリックします。<br>をクリックしてアクセスでき ⑦mopera U初期設定サイトの閲覧<br>WEBブラウザを開いて、<br>「h**ttps://start.mopera.net/**」にアクセスします。<br>画面を下にスクロールして、「ネットワーク暗証番号」<br>画面を下にスクロールして、「ネットワーク暗証番号」<br>む欄に回線契約時にお決めいただいた、ネットワーク暗<br>をクリックします。<br>をクリックします。<br>ネットワーク暗証番号が正しければ、mopera Uの初期<br>ユーザIDやパスワードが確認・変更できます

ユーザIDやパスワードが確認・変更できます。

※ネットワーク暗証番号を3回間違えると、翌日までロックが かかり、ご利用いただけなくなりますのでご注意ください。

パスワードの確認・変更ができます。<br>ただし、mopera U初期設定サイト以外への接続はできなくな

戻す必要があります。

## 設定はこれで完了です。

※「Windows」は、米国Microsoft Corporationの米国およびその他の国における登録商標または商標です。 ※Wi-Fiは、Wi-Fi Allianceの登録商標です。